**Program de brodare Versiunea 1** 

# **BERNINA Art Design Ghid de întroducere rapidă**

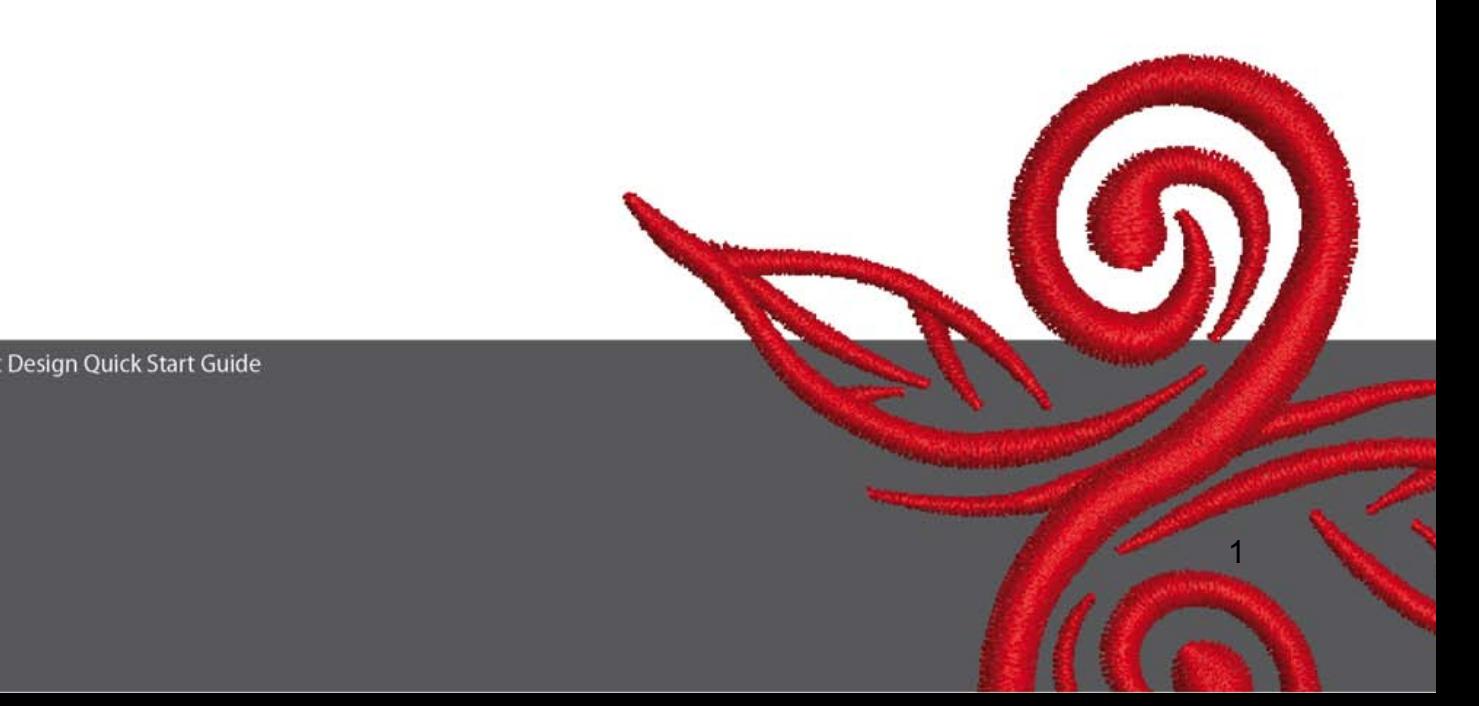

# **1 Instalarea programului Art Design**

- 1. Instalarea programului Art Design necesită autorizare din partea administratorului.
- 2. Înaintea de a începe instalarea software+ului închideţi toate programele.
- 3. Întroduceti CD-ul de instalare a programului Art Design în CD-ROM. Procesul de instalare va începe în mod automat.
- 4. Faceti clic pe butonul "next".
- 5. !!! Atentie: Calculatorul dvs. se va reporni în cadrul acestui proces. De aceea TREBUIE să închideti toate programele deschise ACUM. Dacă sunteti gata de Instalare, apăsați butonul Next.
- 6. Vă rugăm ca înainte de a continua să citiţi cu atenţie condiţiile de licenţă de mai jos. Pentru a continua instalarea vă rugăm să confirmați că sunteți de accord cu Conditiile de licentă.
- 7. Selectati toate componentele pe care doriti să le instalați. Apăsați butonul "Next".
- 8. Pentru alegerea fisierului apăsați butonul "Next" sau Browse.
- 9. Selectati utilizatorul, care ar trebui să aibă acces la programul acesa. Apoi apăsați ..Next".
- 10. Apăsaţi "Install" pentru a începe instalarea.
- 11. Apăsați "Finish" pentru a încheia instalarea și a reporni calculatorul dvs.
- 12. Calculatorul s-a repornit. Identificati-vă cu numele dvs.

# **2 Butoanele Art Design**

Informatii Generale:

Icoanele care se regăsesc în partea stângă, respectiv partea de sus a monitorului pot fi activaţi printr-o apăsare cu butonul stâng al mouse-ului.

#### **2.1 Meniul Principal**

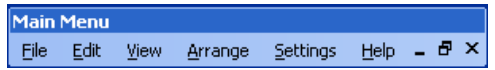

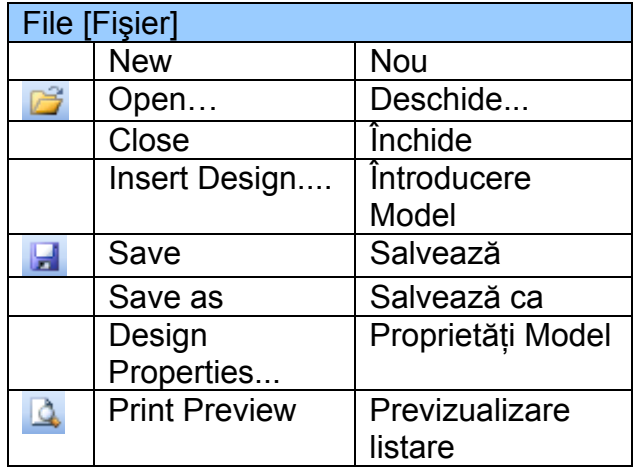

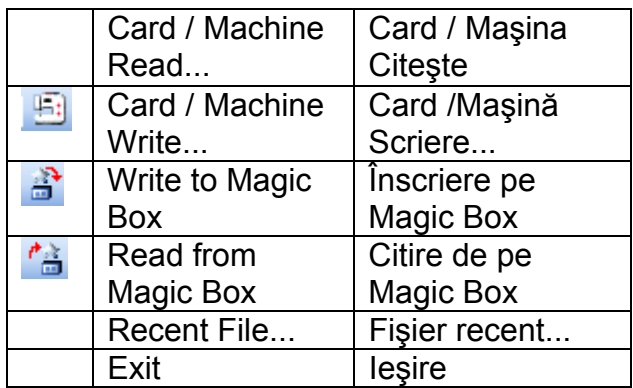

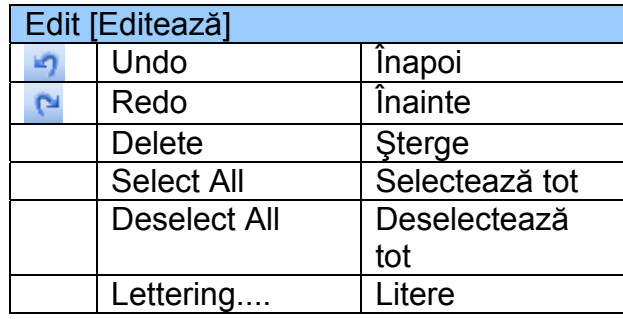

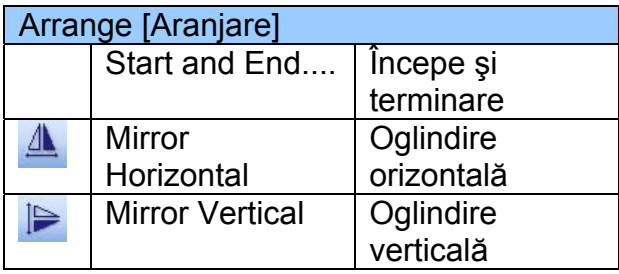

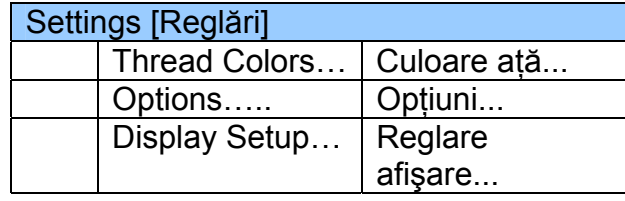

 $\circledcirc$ 

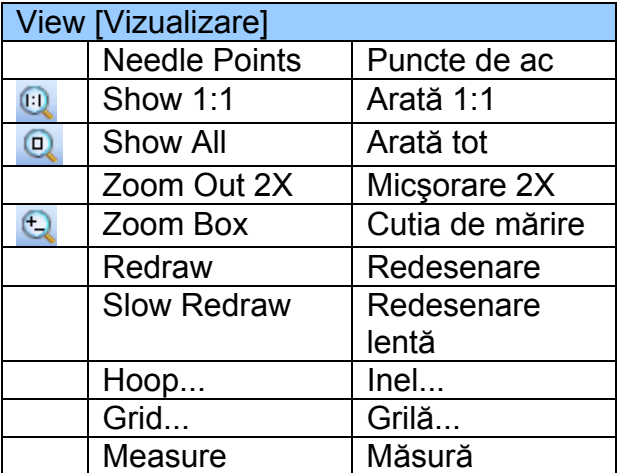

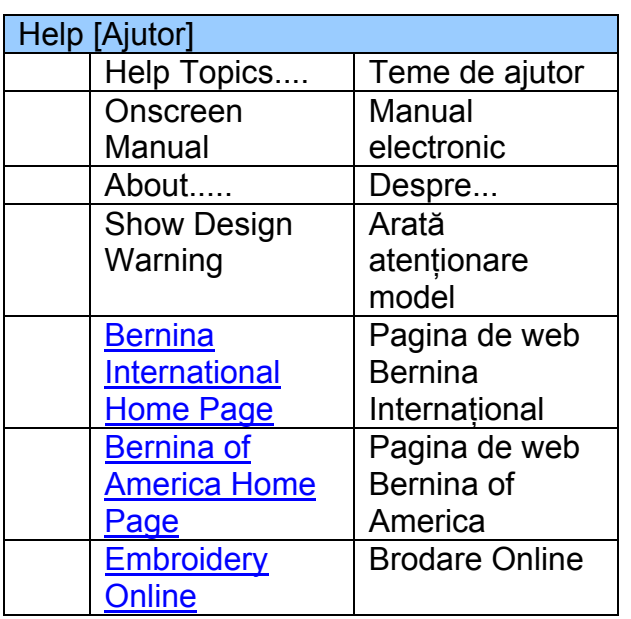

<u>3. A contract the contract of the contract of the contract of the contract of the contract of the contract of the contract of the contract of the contract of the contract of the contract of the contract of the contract of</u>

#### **2.2 Bara de instrumente generală**

General Toolbar **D 2 日 3 Q 1 日 1 名 2 | 9 0 日 1 日 0 日 0 0 0** 

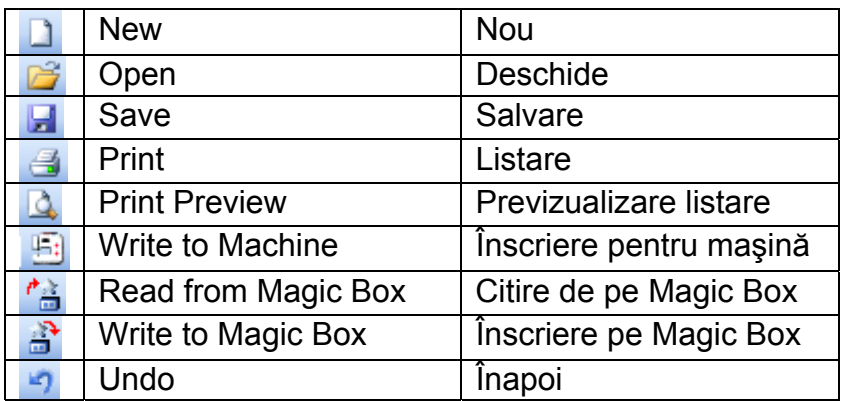

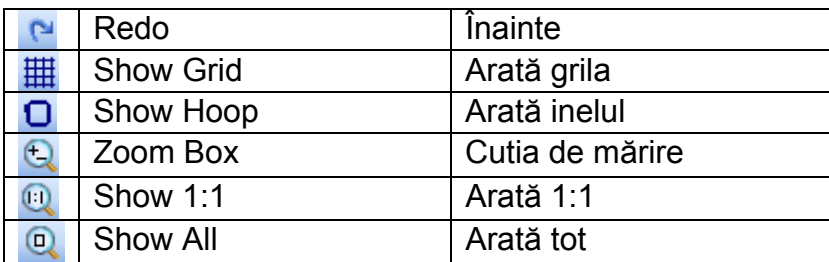

# **Nou**

Folosiţi New [Nou] pentru a începe un model nou cu şablon NORMAL.

<u>4</u> And the second contract of the second contract of the second contract of the second contract of the second contract of the second contract of the second contract of the second contract of the second contract of the sec

5

## *B* Deschide

Folosiţi Open [Deschide] pentru deschiderea unui model existent

## **H** Salvare

Folosiți Save [Salvare] pentru a salva modelul curent.

# **Listare**

Folosiţi Print [Listare] pentru listarea unui model.

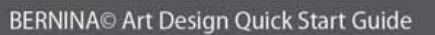

## *Previzualizare listare*

Folositi Print Preview [Previzualizare] listare] pentru a vizualiza modelul înainte de a îl lista.

# **Înscriere pe maşină**

Folositi Write to Machine [Înscriere pe maşină] pentru a înscrie desenul pe maşina de brodare, card de model, sau card de memorie USB.

# **Citeşte de pe Magic Box**

Folositi Read to Magic Box [Citeste de pe Magic Box] pentru a citi modelul de pa cardul Magic.

## **a**<sup>*i*</sup> Înscriere pe Magic Box

Folositi Write to Magic Box [Înscriere pe Magic Box] pentru a înscrie modelele pe cardul Magic cu ajutorul Magic Box.

## **Înapoi**

Folosiţi Undo [Înapoi] pentru a şterge o comandă.

## **Înainte**

Folositi Redo [Înainte] pentru a reface o comandă care initial a fost ștearsă.

# **Arată grila**

Faceti clic pe butonul Show Grid [Arată grila] pentru a dezvălui sau învălui grila. Modificarea setărilor de grilă se fac cu clic dreapta.

# **Arată inelul**

Faceti clic pe butonul Show Hoop [Arată inelul] pentru a porni sau opri afişarea inelului. Modificarea setărilor se face cu clic dreapta.

## **Cutia de mărire**

Faceti clic pe Zoom Box [Cutia de mărire] pentru a mării sau micşora fereastra de desenare. Folositi de asemenea pentru a mării zonele delimitate ale monitorului.

## **Arată 1:1**

Clic Show 1:1 [Arată 1:1] pentru a afişa modelul în dimensiunea ei exactă.

## **Arată tot**

Clic Show All [Arată tot] pentru a afişa Modelul întreg.

#### **2.3 Bara de instrumente Modul de vizualizare**

View Mode Toolband<br>Design View Artistic View

#### **Vizualizare model**

Faceţi clic pe butonul **Design View** [Vizualizare model] pentru a schimba la modul de Vizualizare model

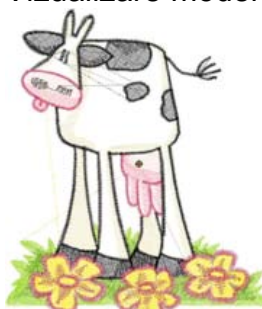

## **Vizualizare artistică**

Apăsaţi butonul Artistic View [Vizualizare artistică] pentru a schimba la modul de Vizualizare artistică

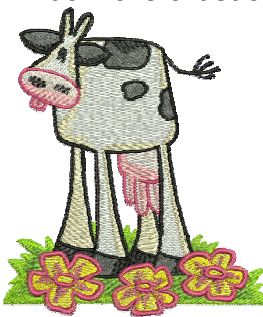

## **2.4 Bara de instrumente Editează**

AAFOR  $\mathcal{L}$ 

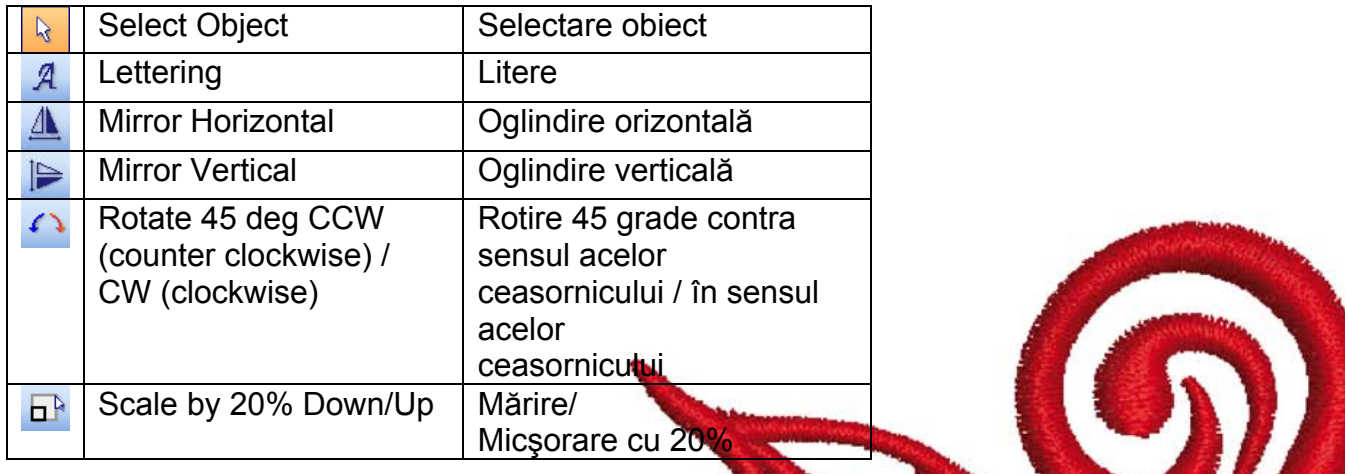

# **Selectează obiect:**

Apăsati Select Object [Selectează obiect] dacă este necesar și dati clic pe obiectul dorit pentru a o selecta.

# **Litere:**

Apăsati butonul Lettering [Litere] pentru a introduce un text și a ajusta setările de litere pentru brodare.

Se deschide fereastra "Object Properties"[Proprietăți Obiect]. Vă rugăm scrieți BERNINA. Dati clic pe "ok" apoi apăsati pe Enter pentru confirmare.

## **Oglindire orizontală:**

Faceti click pe butonul "Mirror Horizontal"[Oglindire orizontală] pentru a roti obiectul sau modelul orizontal.

# **Oglindire verticală:**

Faceți click pe butonul "Mirror Vertical"[Oglindire verticală] pentru a roti obiectul sau modelul vertical.

Rotate 45 deg C [Rotire cu 45 de grade]

Faceti click pe butonul "Rotate 45 deg CCW / CW" pentru a roti modelul cu 45 de grade împotriva directiei acelor ceasornicului. Faceti clic dreapta pe butonul Rotate CCW / CW pentru a roti modelul cu 45 de grade în directia acelor ceasornicului.

## **Mărire/Micşorare cu 20%**

Faceţi clic pe butonul Scale by 20% Down / Up [Mărire/Micşorare cu 20%] pentru a schimba mărimea modelului cu 20%.

<u>7 anis 1938 - Anis 1939 - Anis 1939 - Anis 1939 - Anis 1939 - Anis 1939 - Anis 1939 - Anis 1939 - Anis 1939 -</u>

#### **2.5 Cusătură şi culoare**

**Stitch and Color Bar SANADIA Step** v | Color v

#### **Mod de umplere:**

S<sub>satin</sub> Folositi Satin pentru forme înguste.

**SANADIAN Step F** Folositi Step pentru forme mai lungi, iregulare.

#### *Color Culoare:*

Folositi Color [Culoare] pentru setarea culorii dorite și recolorarea obiectelor de litere.

# **3 Primii paşi în Art Design:**

**BERNINA ART** Faceți dublu-clic pentru a începe lucrul în BERNINA ART Design.

Deschideti modelul de brodare dorit din fisierul C.\My Designs\ART Design\ alegeti un model și dați clic pe butonul "open".

**View Mode Toolba Design View** Artistic View Rămâneți în modul "Design View" așa cum este arătat și în imagine.

**Q**<sup>Q</sup> Pentru o imagine mai bună folosiți Mărire.

 $\mathbf{\overline{H}}$   $\mathbf{\overline{O}}$  Dezvălire/învelire grilă sau dezvălire/învelire inel.

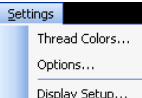

Selectarea unui inel. (ex. 255x145 oval). Deschideti în Meniul principal "Settings/Options/hoop".

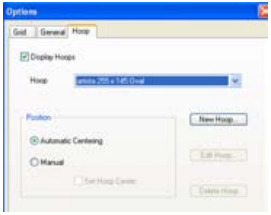

Confirmati selectarea inelului cu "OK".

B<sup>a</sup> Selectați modelul. Modelul selectat are 8 mânere și este trăsurat în magneta. Dați clic pe iconul "Scale by 20% Down/Up" [Mărire/Micşorare cu 20%]. Faceţi clic pentru a micşora desenul cu 20%. Daţi clic dreapta pe ea pentru a mării modelul cu 20%.

Înainte de a trimite modelul dvs. la sistemul de brodare salvaţi modelul la meniul "File/Save as" și dati modelului un nume.

**Dați clic pentru a înscrie în maşină** 

Se va deschide fereastra "BERNINA Device Selection" [Selectarea dispozitivului BERNINA ]. Selectati sistemul dvs. de brodare și dati clic pe ok. Selectati cardul de memorie USB BERNINA pentru maşina dvs. Porniti masina dvs. de brodare si coaseti modelul selectat.

# **4 Informaţii Generale**

#### **4.1 Brodare**

- Pentru materiale fine alegeti modele simple.
- Modelele mari, brodate dens sunt potrivite pentru materialele de rezistentă medie şi mare.
- Modelele pot fi scalate/redimensionate cu ajutorul programului.
- Întodeauna faceti o brodare de test pe un material similar.
- Ajustati culoarea, calitatea firului, acul, densitatea cusăturii, tensiunea firului etc. la model dacă acest lucru este necesar.

#### **4.2 Tipuri diferite de cusături pentru litere**

Pentru litere puteți alege între cusătura step și cusătura satin.

#### **4.3 Rezultatul cel mai bun de brodare cu firul potrivit**

- Folositi ată de culoare rezistentă din poliester pentru toate tipurile de brodare, în cazul în care obiectul brodat va trebui să fie spălat foarte des.
- Folosiţi aţă din mătase artificială cu luciu de briliant în cazul materialelor fine, delicate.
- Folosiți ață din poliester cu înveliș metalic pentru brodări cu efecte speciale.
- Folositi acesta cu ac Metafil 130/705 H-MET.

#### **4.4 Stabilizatori**

- Folosiți stabilizatori anti-rupere pentru aproape fiecare material.
- Folosiţi stabilizatori anti-tăiere pentru majoritatea materialelor şi pentru materialele elastice.
- Folosiți interfața iron-on [fier de călcat activat] pentru materialele care au tendinţa de a se lărgii sau elastice.
- Folosiţi adeziv stabilizator pe hârtie pentru mătase şi jerseu.
- Folositi sprai de amidon pentru materialele fine, moi, sau cusute slab.
- Folositi stabilizator care se dizolvă în apă pentru nodurile groase sau circuite, şi pentru materialele fine pentru completarea spraiului adeziv.

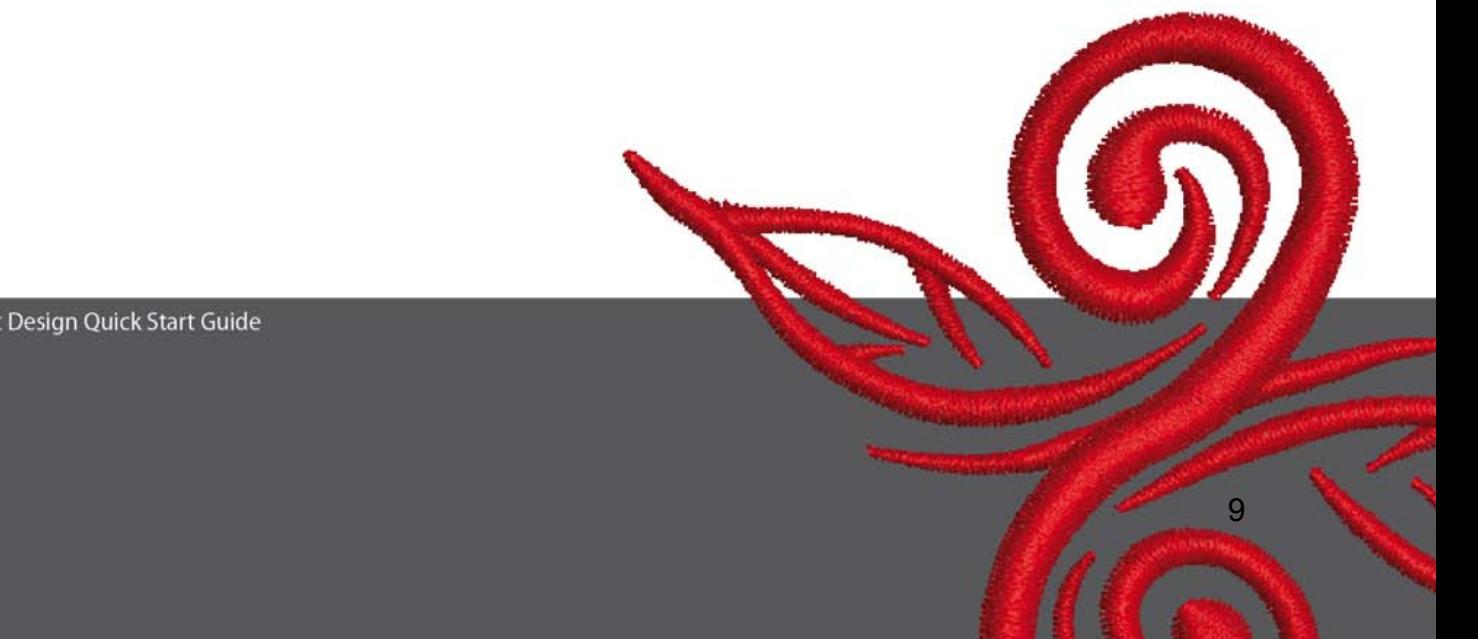

#### **4.5 Inelarea materialului**

- determinaţi mijlocul materialului şi marcaţi locul respectiv.
- deschideti inelul de brodare prin slăbirea șurubului sau a nodului de închidere în cazul inelului jumbo.
- asezati modelul în inelul interior în asa fel ca înscriptia BERNINA să poate fi citită.
- așezați materialul sub inelul interior și puneți inelul interior deasupra inelului exterior.
- potriviți săgețile apoi împingeți inelul interior în inelul exterior, și asigurațivă că materialul nu se deformează, şi rămâne întinsă.
- trageţi strângătorul de materiale dinăuntrul inelului, strângeţi şurubul inelului.

BERNINA vă doreşte multe ore bucuroase de brodare şi satisfacţii extraordinare în realizarea proiectelor de brodare. Pentru a descărca mai multe modele de brodare vizitaţi **http://www.bernina.com** şi **www.embroideryonline.com**